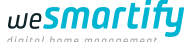

# Sholly<sup>1</sup>

WLAN-Relais-Schalter

### **Benutzerhandbuch**

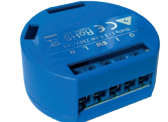

Netzteil: 110-240V AC

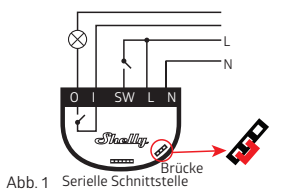

Netzteil: 12V; 24-60V DC

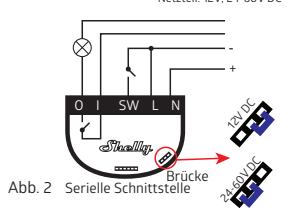

#### **LEGENDE:**

**N** - Neutraler Eingang (Null) / (+) **L** - Leitungseingang (110-240 V) / (-)

**O** - Ausgang

**I** - Eingang

**SW** - Schalter (Eingang) zur Steuerung von O

Der WLAN-Relais-Schalter Shelly® 1 kann einen Stromkreis bis zu 3,5 kW steuern. Er ist für die Montage in einer Standard-Wandkonsole hinter Steck-dosen und Lichtschaltern oder an anderen Orten mit begrenztem Platz vorgesehen. Shelly kann als eigenständiges Gerät oder als Zubehör für einen anderen Home Automation Controller verwendet werden.

## Spezifikation

Netzteil: • 110-240 V ±10 % 50/60 Hz AC (Wechselstrom) • 24-60V DC (Gleichstrom) • 12V DC (Gleichstrom) Tragfähigkeit: • 16 A/240 V Entspricht den EU-Normen: • RE Directive 2014/53/EU • LVD 2014/35/EU • EMC 2004/108/WE • RoHS2 2011/65/UE Arbeitstemperatur: • – 40 °C bis 40 °C Funksignalleistung: • 1 mW Funkprotokoll: • WiFi 802.11 b/g/n Frequenz: • 2400 – 2500 MHz; Einsatzbereich (abhängig von der örtlichen Bauweise): **Bis zu 50 m im Freier** • Bis zu 30 m in geschlossenen Räumen Abmessungen (HxBxL): • 41 x 36 x 17 mm Stromverbrauch:  $\approx 1$  M

• Steuerung über WLAN von einem Mobiltelefon, PC,

Automatisierungssystem oder einem anderen Gerät<br>aus, das das HTTP- und/oder das UDP-Protokoll un-<br>terstützt. • Mikroprozessor-Management

Technische Information

• Gesteuerte Elemente: 1 Stromkreis/Gerät • Steuerelemente: 1 Relais

• Shelly kann durch einen externen Knopf/Schalter gesteuert werden

**VORSICHT!** Stromschlaggefahr. Die Montage des Geräts an das Stromnetz muss mit Vorsicht durchgeführt werden.

**VORSICHT!** Lassen Sie Kinder nicht mit der Taste/dem Schalter am Gerät spielen. Halten Sie die Geräte zur Fernsteuerung von Shelly-Produkten (Mobiltelefone, Tablets, PCs) von Kindern fern.

#### **Einführung in die Produktwelt von Shelly®**

Shelly® ist eine Familie innovativer Geräte, mit denen elektrische Geräte über Mobiltelefon, PC oder Hausautomatisierungssysteme ferngesteuert werden können. Shelly® verwendet WLAN, um eine Verbindung zu den Geräten herzustellen, die gesteuert werden. Sie können sich im selben WLAN-Netzwerk befinden oder den Fernzugriff (über das Internet) verwenden. Shelly® kann unabhängig arbeiten, ohne von einem Heimautomatisierungscontroller verwaltet zu werden und zwar im lokalen WLAN-Netzwerk sowie über einen Cloud-Dienst von jedem Ort aus, an dem der Benutzer über einen Internetzugang verfügt.

Shelly® verfügt über einen integrierten Webserver, über den Benutzer das Gerät einstellen, steuern und überwachen können. Shelly® verfügt über zwei WLAN-Modi - Zugangspunkt (Access Point -AP) und Benutzer Modus (Client Mode - CM). Um im Benutzer-Modus arbeiten zu können, muss sich ein WLAN-Router in Reichweite des Geräts befinden. Shelly®-Geräte können über das HTTP-Protokoll direkt mit anderen WLAN-Geräten kommunizieren.

Eine API kann vom Hersteller bereitgestellt werden. Shelly®-Geräte können zur Überwachung und Steuerung zur Verfügung stehen, auch wenn sich der Benutzer außerhalb der Reichweite des lokalen WLAN-Netzwerks befindet, sofern der WLAN-Router mit dem Internet verbunden ist. Es kann die Cloud-Funktion verwendet werden, die über den Webserver des Geräts oder über die Einstellungen in der mobilen Shelly-Cloud-Anwendung (App) aktiviert wird.

Der Benutzer kann die Shelly Cloud erreichen und sich registrieren, in dem er etweder Android- oder iOS-Mobilanwendungen nutzt oder einen beliebigen Internetbrowser und folgenden Website: **https:// my.Shelly.cloud/**.

#### **Installationsanleitung**

**VORSICHT!** Stromschlaggefahr. Die Montage/ Installation des Geräts darf in Deutschland nur von einer qualifizierten Person (Elektrofachkraft) durchgeführt werden.

**CONSICHT!** Stromschlaggefahr. Selbst wenn die Klammen unter Spannung stehen. Jede<br>Anderung in der Verbindung stehen. Jede<br>Anderung in der Verbindung der Klemmen darf erst<br>durchgeführt werden, nachdem sichersestellt wird,<br> ausgeschaltet/abgetrennt ist.

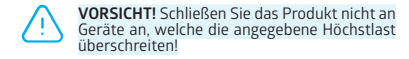

**VORSICHT!** Schließen Sie das Gerät nur so an, wie in dieser Anleitung gezeigt wird. Jede andere Methode kann zu Schäden und/oder Verletzungen führen.

**VORSICHT!** Bitte lesen Sie die Begleitdokumentation vor Beginn der Begleitdokumentation vor beginn auf<br>Installation sorgfältig und vollständig durch.<br>Nichtbeachtung der empfohlenen Die Nichtbeachtung der empfohlenen<br>Herangehensweise kann zu Fehlfunktionen,<br>Lebensgefahr oder Gesetzesverstößen führen. Allterco<br>Robotics haftet nicht für Verluste oder Schäden, die durch fehlerhafte Installation oder Bedienung dieses Geräts entstehen.

**VORSICHT!** Verwenden Sie das Produkt nur in Stromnetzen und bei Geräten, die allen geltenden Vorschriften entsprechen. Ein Kurzschluss im Stromnetz oder ein an das Produkt angeschlossenes Gerät kann zu einer Beschädigung<br>führen.

**EMPFEHLUNG:** Das Gerät darf nur an Stromkreise und Geräte angeschlossen werden und diese steuern, wenn sie den<br>jeweiligen Normen und Sicherheitsvorschriften Normen und Sicherheitsvorschriften entsprecher

**EMPFEHLUNG: D**as Gerät kann mit massiven einadrigen Kabeln mit einer erhöhten Wärmebeständigkeit der Isolierung von mindestens PVC T105 °C angeschlossen werden.

#### **Erstinbetriebnahme**

Vergewissern Sie sich vor der Installation/Montage des Geräts, dass das Stromnetz abgeschaltet ist (unterbrochene Stromzufuhr über die Sicherung).

Schließen Sie das Relais an das Stromnetz an und positionieren Sie es in der Konsole hinter dem Schalter/der Steckdose gemäß der Zeichnung, so dass der gewünschte Zweck erfüllt wird:

1. Anschluss an das Stromnetz mit 110-240 V AC (Wechselstrom) oder 24-60 V DC (Gleichstrom) - Abb. 1 2. Anschluss an das Stromnetz mit Stromversorgung

12 DC (Gleichstrom) - Abb. 2 Weitere Informationen zur Brücke finden Sie unter:

**http://shelly-api-docs.shelly.cloud/#shelly-fami-ly-overview** oder kontaktieren Sie uns unter: **develop-**

**ers@shelly.cloud**

Sie können wählen, ob Sie Shelly mit der mobilen Shelly-Cloud-Anwendung und dem Shelly-Cloud-Dienst verwenden möchten. Sie können sich auch über die eingebettete Weboberfläche mit den Anweisungen für Verwaltung und Steuerung vertraut machen.

Kontrollieren Sie Ihr Zuhause mit Ihrer Stimme:

Alle Shelly-Geräte sind mit Amazon Echo und Google Home kompatibel.

Bitte beachten Sie unsere Schritt-für-Schritt-Anleitung auf:

**https://shelly.cloud/compatibility/Alexa https://shelly.cloud/compatibility/Assistant**

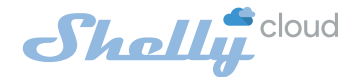

Mobile Anwendung (APP) für das Management von SHELLY®

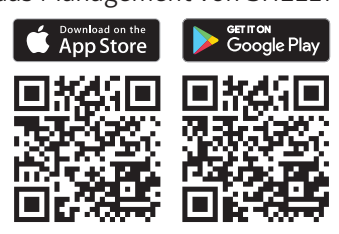

Die Shelly Cloud bietet Ihnen die Möglichkeit, alle Shelly®-Geräte von jedem Punkt auf der Welt aus zu steuern und anzupassen.

Sie benötigen lediglich eine Internetverbindung und unsere mobile Anwendung (App), die auf Ihrem Smartphone oder Tablet installiert ist.

Besuchen Sie zum Installieren der Anwendung (App) Google Play (Android - Abb. 3) oder den App Store (iOS - Abb. 4) und installieren Sie die Shelly Cloud-App.

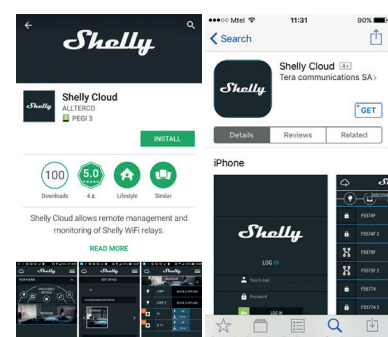

#### **Anmeldung**

Wenn Sie die mobile Shelly-Cloud-App zum ersten Mal laden, müssen Sie ein Konto erstellen, mit dem Sie alle Ihre Shelly®-Geräte verwalten können.

### **Vergessenes Passwort**

Falls Sie Ihr Passwort vergessen oder verlieren, geben Sie einfach die E-Mail-Adresse ein, die Sie bei der Anmeldung verwendet haben. Sie erhalten daraufhin Anweisungen zum Ändern Ihres Passworts.

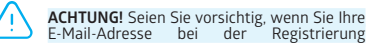

eingeben, da diese notwendig und verwendet wird, falls Sie Ihr Passwort vergessen haben.

#### **Erste Schritte**

Erstellen Sie nach der Registrierung Ihren ersten Raum (oder Räume), dem Sie Ihre Shelly-Geräte hinzufügen und verwalten möchten.

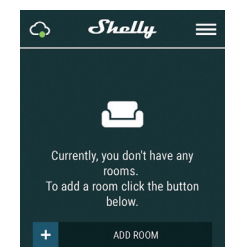

Die Shelly-Cloud bietet Ihnen die Möglichkeit im Voraus Abläufe zum automatischen Ein- und Ausschalten der Geräte vorzuprogrammieren. Die Szenarien richten sich an vorab definierten Zeiten oder anderen Richtwerten wie Temperatur, Luftfeuchtigkeit Lichtintensität usw. (mit dem in der Shelly-Cloud verfügbarem Sensor).

Die Shelly-Cloud ermöglicht die einfache Steuerung und Überwachung über ein Mobiltelefon, Tablet oder PC.

### **Geräteeinstellung**

Um ein neues Shelly-Gerät hinzuzufügen, schließen<br>Sie es gemäß den mit dem Gerät gelieferten<br>Installationsanweisungen an das Stromnetz.

#### **Schritt 1:**

Nach erfolgter Installation des Shelly-Produkts und dem Anschluss an das Stromnetz erstellt Shelly einen eigenen WLAN-Access-Point-Zugang (AP).

**ACHTUNG:** Falls das Gerät kein eigenes WLAN-Netzwerk mit SSID wie z. B. **shelly1- 35FA58** erstellt, prüfen Sie, ob Sie das Shelly-Produkt gemäß den Anschlussvorgaben korrekt angeschlossen haben. Wenn Sie weiterhin kein aktives WLAN-Netzwerk mit einer SSID wie z. B. **shelly1-35FA58**  sehen, setzen Sie das Gerät zurück. Wenn das Gerät bereits eingeschaltet ist, müssen Sie es aus- und wieder einschalten. Nach dem Einschalten haben Sie eine Minute Zeit, 5 Mal hintereinander den mit SW verbundenen Knopf/Schalter zu drücken. Sie sollten den Relaisauslöser selbst hören. Nach dem erklingen des Auslösertons sollte Shelly in den AP-Modus zurückkehren. Wenn nicht, wiederholen Sie bitte oder kontaktieren Sie unseren Kundendienst unter: sh **support@wesmartify.de**

#### **Schritt 2:**

Wählen Sie "Gerät hinzufügen".

Um später weitere Geräte hinzuzufügen, verwenden Sie das App-Menü in der oberen rechten Ecke des Hauptdisplays und klicken Sie auf "Gerät hinzufügen". Geben Sie den Namen (SSID) und das Passwort für das WLAN ein, welchem Sie das Gerät hinzufügen möchten.

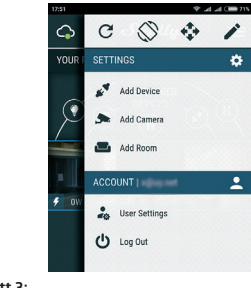

**Bei Verwendung von iOS:** wird folgendes Bild am

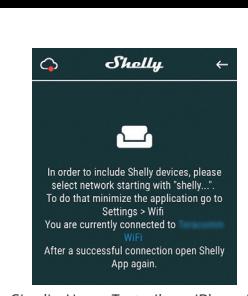

Drücken Sie die Home-Taste Ihres iPhone/iPad/iPod. Öffnen Sie die Einstellungen> WLAN und stellen Sie eine Verbindung zu dem von Shelly erstellten WLAN her, z. B. **shelly1-35FA58**.

**Bei Verwendung des Android-Betriebssystems:** Ihr Telefon/Tablet scannt automatisch und nimmt alle neuen Shelly-Geräte direkt in das WLAN-Netzwerk auf, mit dem Sie verbunden sind.

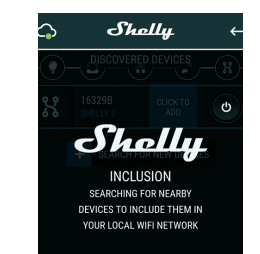

Nach erfolgreicher Geräteeinbindung in das WLAN-Netzwerk wird das folgende Pop-Up angezeigt:

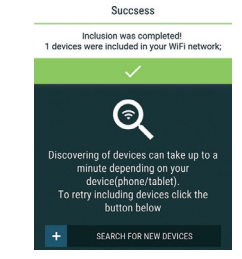

**Schritt 4:**<br>Ungefähr 30 Ungefähr 30 Sekunden nach der Erkennung neuer Geräte im lokalen WLAN-Netzwerk wird standardmäßig eine Liste im Raum "Erkannte Geräte" erstellt und angezeigt.

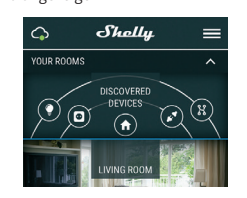

#### **Schritt 5:**

Gehen Sie zu "Erkannte Geräte" und wählen Sie das Gerät aus, welches Sie in Ihr Konto aufnehmen möchten.

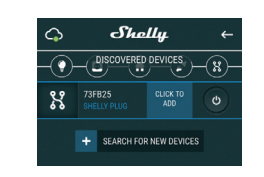

#### **Schritt 6:**

Geben Sie einen Namen für das Gerät ein (im Feld "Gerätename"). Wählen Sie einen Raum, in dem das Gerät positioniert werden soll. Sie können ein Symbol auswählen oder ein Bild hinzufügen, um dieses leichter zu erkennen. Drücken Sie anschliessend auf "Gerät speichern".

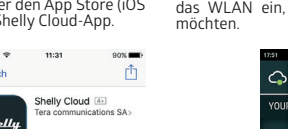

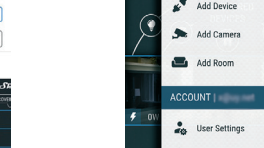

**Schritt 3:** Display angezeigt:

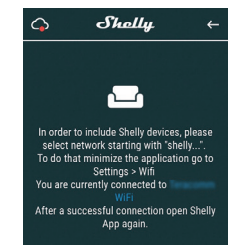

Drücken Sie die Home-Taste Ihres iPhone/iPad/iPod. Öffnen Sie die Einstellungen> WLAN und stellen Sie eine Verbindung zu dem von Shelly erstellten WLAN her, z. B. **shelly1-35FA58**.

**Bei Verwendung des Android-Betriebssystems:** Ihr Telefon/Tablet scannt automatisch und nimmt alle neuen Shelly-Geräte direkt in das WLAN-Netzwerk auf, mit dem Sie verbunden sind.

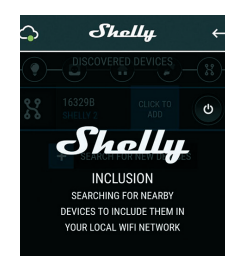

Nach erfolgreicher Geräteeinbindung in das WLAN-Netzwerk wird das folgende Pop-Up angezeigt:

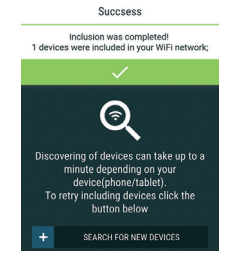

### **Schritt 4:**

Ungefähr 30 Sekunden nach der Erkennung neuer Geräte im lokalen WLAN-Netzwerk wird standardmäßig eine Liste im Raum "Erkannte Geräte" erstellt und angezeigt.

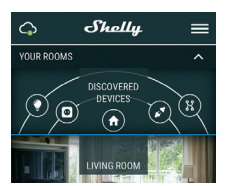

#### **Schritt 5:**

Gehen Sie zu "Erkannte Geräte" und wählen Sie das Gerät aus, welches Sie in Ihr Konto aufnehmen möchten.

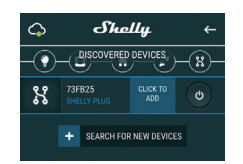

#### **Schritt 6:**

Geben Sie einen Namen für das Gerät ein (im Feld "Gerätename"). Wählen Sie einen Raum, in dem das Gerät positioniert werden soll. Sie können ein Symbol auswählen oder ein Bild hinzufügen, um dieses leichter zu erkennen. Drücken Sie anschliessend auf "Gerät speichern".

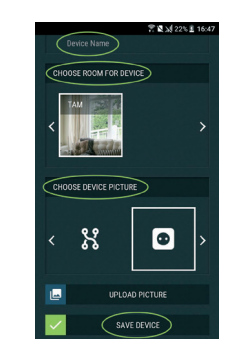

**Schritt 7:**

To Um die Verbindung zum Shelly-Cloud-Dienst für die Fernsteuerung und Überwachung des Geräts zu aktivieren, drücken Sie im folgenden Pop-Up auf "JA".

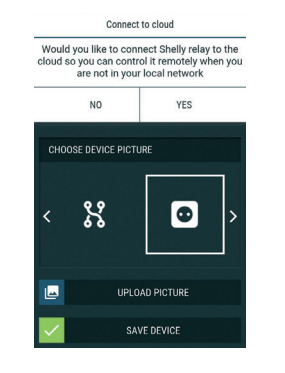

#### **Shelly-Geräte-Einstellungen**

Nachdem Ihr Shelly-Gerät in die App aufgenommen wurde, können Sie dieses steuern, seine Einstellungen ändern und seine Funktionsweise automatisieren.

Um das Gerät ein- bzw auszuschalten verwenden Sie die Haupttaste/Power-Button.

Um in das Detailmenü des Geräts zu gelangen, klicken Sie einfach auf dessen Namen.

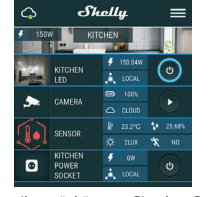

Über das Detailmenü können Sie das Gerät steuern sowie dessen Erscheinungsbild und Einstellungen bearbeiten.

**GERÄT BEARBEITEN** - Mit dieser Option können Sie den Namen, den Raum und das Bild des Geräts ändern. **GERÄTEEINSTELLUNGEN** - Ermöglicht das Ändern von Einstellungen. Zum Beispiel können Sie mit "Login einschränken" einen Benutzernamen und ein Passwort eingeben, um den Zugriff auf die eingebettete Weboberfläche von Shelly einzuschränken. Sie können die Geräteoperationen auch über dieses Menü automatisieren.

#### **Timer**

Um die Stromversorgung automatisch verwalten zu können, verwenden Sie Folgendes:

**Automatisches Abschalten** (Auto OFF): Nach dem Einschalten wird die Stromversorgung nach einer vordefinierten Zeit (in Sekunden) automatisch abgeschaltet. Ein Wert von 0 unterbricht das automatische Herunterfahren.

**Automatisches Einschalten** (Auto ON): Nach dem Ausschalten wird die Stromversorgung nach einer vordefinierten Zeit (in Sekunden) automatisch eingeschaltet. Ein Wert von 0 unterbricht das automatische Einschalten.

#### **Wochenplan**

Diese Funktion erfordert eine Internet- verbindung. Um das Internet nutzen zu kön- nen, benötigt Ihr Shelly-Gerät eine aktive In-<br>ternetverbindung mit einem lokalen WLAN-Netzwerk.

Shelly kann sich zu einer vordefinierten Zeit und an einem bestimmten Tag während der Woche automatisch ein- und ausschalten. Sie können eine unbegrenzte Anzahl von Wochenplänen hinzufügen.

#### **Sonnenaufgang/Sonnenuntergang**

Diese Funktion erfordert eine Internetverbindung. Um das Internet nutzen zu kön-nen, muss ein Shelly-Gerät mit einem lokalen WLAN-Netzwerk verbunden sein und über eine funktionierende Internetverbindung verfügen.

Shelly erhält über das Internet aktuelle Informationen zur Zeit des Sonnenaufgangs/ Sonnenuntergangs in Ihrer Region. Shelly kann sich bei Sonnenaufgang/Sonnenuntergang oder zu einer bestimmten Zeit vor oder nach Sonnenaufgang/ Sonnenuntergang automatisch ein- oder ausschalten.

#### **Einstellungen**

#### **Standardmodus EIN (Power On)**

Diese Einstellung steuert, ob das Gerät standardmäßig Strom liefert oder nicht, wenn es Strom aus dem Netz erhält:

**EIN:** Wenn das Gerät mit Strom versorgt wird, ist die Steckdose standardmäßig mit Strom versorgt.

**AUS:** Auch wenn das Gerät mit Strom versorgt wird, bleibt die Steckdose standardmäßig ohne Stromversorgung.

**Letzten Modus wiederherstellen:** Wenn die Stromversorgung wiederhergestellt wird, kehrt das Gerät standardmäßig in den letzten Zustand zurück, in dem es sich vor dem letzten Ausschalten/ Herunterfahren befand.

#### **Tastentyp:**

• Momentan - Setzt Shelly in den Modus der Tastesteuerung. Drücken Sie auf EIN (ON), dann drücken Sie erneut auf AUS (OFF).

• Kippschalter - Setzt den Shelly-Ein- gang als Kippschalter ein, wobei ein Zu- stand für EIN steht und ein anderer für AUS.

**Firmware Update:** Zeigt die aktuelle Firmware-Version an. Wenn eine neuere Version verfügbar ist, können Sie Ihr Shelly-Gerät aktualisieren, indem Sie auf "Aktualisieren" klicken.

**Auf Werkseinstellungen zurücksetzen:** Entfernen Sie Shelly von Ihrem Account und setzen Sie das Gerät auf Werkseinstellungen zurück.

**Geräteinformationen:** Hier sehen Sie die einmalige ID von Shelly und die IP, die das Gerät vom WLAN Netzwerk erhalten hat.

## Das eingebettete Webinterface

Auch ohne die mobile App kann Shelly über einen Browser und eine WLAN-Verbindung eines Mobiltelefons, Tablets oder PCs eingestellt und gesteuert werden.

#### **Verwendete Abkürzungen**

**Shelly-ID** – der einmalige Name des Geräts. Er besteht aus 6 oder mehr Zeichen. Es kann Zahlen und Buchstaben enthalten, zum Beispiel 35FA58.

**SSID** – der Name des vom Gerät erstellten WLAN-Netzwerks, z. B. shelly1-35FA58.

**Zugangspunkt-Modus** (Access Point - AP) – der Modus, in dem das Gerät einen eigenen WLAN-Verbindungspunkt mit dem entsprechenden Namen (SSID) erstellt.

**Benutzer Modus** (Client Modus - CM) - Der Modus, in dem das Gerät mit einem anderen WLAN-Netzwerk verbunden ist.

#### **Erstinbetriebnahme**

#### **Schritt 1:**

Installieren Sie Shelly wie oben beschrieben an das Stromnetz und setzen Sie das Produkt in die Konsole ein. Nach dem Einschalten erstellt Shelly ein eigenes WLAN-Netzwerk (AP).

**ACHTUNG:** Wenn Sie kein aktives WLAN-Netzwerk mit einer SSID wie shelly1-35FA58 sehen, setzen Sie das Gerät zurück. Sobald das Gerät eingeschaltet wurde, müssen Sie es neu starten, indem<br>Sie es erneut aus- und wieder einschalten. Nach dem es erneut aus- und wieder einschalten. Nach dem Einschalten haben Sie eine Minute Zeit, um 5 Mal hintereinander die Taste/den Schalter zu drücken, die/ der mit einem der SW-Eingänge verbunden ist. Sie müssen den Relaisauslöser selbst hören. Nach dem erklingen des Auslösertons sollte Shelly in den AP-Modus zurückkehren. Wenn nicht, wiederholen Sie bitte oder kontaktieren Sie unseren Kundendienst unter: **shelly-support@wesmartify.de**

#### **Schritt 2:**

Wenn Shelly ein eigenes WLAN-Netzwerk (eigener AP) mit einem Namen (SSID) wie **shelly1-35FA58** erstellt hat. Stellen Sie eine Verbindung mit Ihrem Telefon, Tablet oder PC her.

#### **Schritt 3:**

Geben Sie **192.168.33.1** in das Adressfeld Ihres Browsers ein, um das Webinterface von Shelly zu laden.

### Allgemeines – Homepage

Dies ist die Homepage des eingebetteten Webinterfaces. Bei korrekter Einstellung sehen Sie Informationen über:

- Einstellungsmenütaste Aktueller Zustand (EIN/AUS)
- Aktuelle Zeit
- 

#### **Einstellungen - Allgemeine Einstellungen**

In diesem Menü können Sie die Arbeits- und Verbindungsmodi des Shelly-Geräts konfigurieren.

**WLAN-Einstellungen** – WLAN-Verbindungseinstellun- gen

**Zugangspunkt-Modus** (Access Point - AP): Ermöglicht dem Gerät, als WLAN-Zugangspunkt (Access Point) zu arbeiten. Der Benutzer kann den Namen (SSID) und das Passwort ändern, um auf den Zugangspunkt (AP) zuzugreifen. Nachdem Sie die gewünschten Einstellungen vorgenommen haben, drücken Sie auf "Verbinden".

**WLAN-Benutzer-Modus** (Client Mode - CM): Ermöglicht dem Gerät, eine Verbindung zu einem verfügbaren WLAN-Netzwerk herzustellen. Um in diesen Modus zu wechseln, muss der Benutzer den Namen (SSID) und das Kennwort eingeben, um eine Verbindung zu einem lokalen WLAN-Netzwerk herzustellen. Nachdem Sie die korrekten Details eingegeben haben, drücken Sie auf "Verbinden".

**ACHTUNG!** Wenn Sie falsche Informationen eingegeben haben (falsche Einstellungen, Benutzernamen, Passwörter usw.), können Sie keine Verbindung zu Shelly herstellen und müssen das Gerät zurücksetzen.

**WARNUNG:** Wenn Sie kein aktives WLAN-Netzwerk mit einer SSID wie shelly1-35FA58 sehen, setzen Sie das Gerät zurück. Wenn das Gerät wieder eingeschaltet wurde, müssen Sie es neu starten, indem Sie Shelly aus- und wieder einschalten. Nach dem Einschalten haben Sie eine Minute Zeit, um 5 Mal hintereinander die mit SW verbundene Taste/ den Schalter zu drücken. Sie müssen den Relaisauslöser selbst hören. Nach dem erklingen des Auslösertons sollte Shelly in den AP-Modus zurückkehren. Wenn nicht, wiederholen Sie bitte oder kontaktieren Sie unseren Kundendienst unter**:** shelly-sup **wesmartify.de**

#### **Login: Zugriff auf das Gerät**

**Ungeschützter Zustand** - die Benachrichtigung für deaktivierte Autorisierung entfernen..

**Authentifizierung aktivieren -** Sie können die Authentifizierung aktivieren oder deaktivieren

Hier können Sie Ihren Benutzernamen und Ihr Passwort ändern. Sie müssen einen neuen Benutzernamen und ein neues Passwort eingeben und dann auf "Speichern" drücken, um die Änderungen zu erhalten.

**Mit Cloud verbinden:** Sie können die Verbindung zwischen Shelly und der Shelly Cloud ein- oder ausschalten.

**Auf Werkseinstellungen zurücksetzen:** Setzen Sie Shelly auf die Werkseinstellungen zurück.

**Firmware Upgrade:** Zeigt die aktuelle Firmware-Version an. Wenn eine neuere Version verfügbar ist, können Sie Ihr Shelly-Gerät aktualisieren, indem Sie auf "Aktualisieren" klicken.

### **Geräte-Neustart:** Startet das Gerät neu.

Verwalten im Relais-Modus

### **Relais Bildschirm**

Über diesem Bildschirm können Sie die Einstellungen zum Ein- und Ausschalten steuern, überwachen und ändern. Sie können auch den aktuellen Status der an Shelly angeschlossenen Geräte sehen, Tasteneinstellungen, den Zustand EIN oder AUS.

#### **So steuern Sie Shelly:**

Um den angeschlossenen Stromkreis einzuschalten, drücken Sie auf "**Einschalten**".

Um den angeschlossenen Stromkreis auszuschalten, drücken Sie auf "**Ausschalten**".

Drücken Sie auf das Symbol, um zum vorherigen Menü zurückzukehren.

#### **Shelly Management-Einstellungen**

Jedes Shelly-Produkt kann individuell konfiguriert werden. Auf diese Weise können Sie jedes Gerät nach Belieben individuell oder ständig anpassen.

#### **Standardzustand beim Einschalten**

Hiermit wird der Standardstatus der Relais festgelegt, wenn sie vom Stromnetz gespeist werden.

**EIN:** Standardmäßig wird das Gerät mit Strom versorgt und der angeschlossene Stromkreis/das angeschlossene Gerät wird ebenfalls mit Strom versorgt.

**AUS:** Standardmäßig werden das Gerät und alle angeschlossenen Stromkreise/Geräte nicht mit Strom versorgt, auch wenn sie an das Stromnetz angeschlossen sind.

**Letzten Zustand wiederherstellen:** Standardmäßig werden das Gerät und der angeschlossene Stromkreis/ die angeschlossenen Geräte in den letzten Zustand versetzt, in dem sie sich vor dem letzten Ausschalten/ Herunterfahren befanden (EIN oder AUS).

#### **Automatisches EIN/AUS**

**Hersteller:** *Allterco Robotics EOOD* **Addresse:** *Sofia, 1407, 103 Cherni vrah Blvd.*

automatisch ein- und ausschalten.

automatisch ein- oder ausschalten. **Zeitplan für das EIN-/AUSschalten**

**Die Entsprechenserklärung ist abrufbar unter: https://Shelly.cloud/declaration-of-conformity/**

offiziellen Website des Gerätes veröffentlicht:

gegenüber dem Hersteller geltend macht.

elektronisch. © 2020 wesmartify GmbH

Änderungen der Kontaktdaten werden vom Hersteller auf der

Shelly kann sich zu einer vordefinierten Zeit

Der Nutzer ist verpflichtet, über Änderungen dieser Garantiebedingungen informiert zu bleiben, bevor er seine Rechte

Alle Rechte an den Marken She® und Shelly® sowie andere mit diesem Gerät verbundene Rechte bezüglich des Eigentums ge-

Dieses Handbuch ist urheberrechtlich geschützt. Alle Rechte vorbehalten. Es darf weder ganz noch teilweise ohne vorheriges Einverständnis des Herstellers kopiert, reproduziert, gekürzt oder in irgendeiner Form übertragen werden, weder mechanisch noch

> $CE \bigtriangleup$  RoHS  $X \oplus \mathbf{0} \oplus \mathbf{0}$

**Tel.:** *+359 2 988 7435* **E-Mail: support@shelly.cloud http://www.Shelly.cloud**

ausschalten.

*http://www.Shelly.cloud*

hören Allterco Robotics EOOD

we**smartify** GmbH TecCenter 1 31162 Bad Salzdetfurth +49 5063 799 4024 info@wesmartify.de

Automatisches EIN-/AUSschalten der Steckdose und des angeschlossenen Gerätes:

**Automatisches verzögertes Ausschalten:** Nach dem Einschalten wird die Stromversorgung nach einer vordefinierten Zeit (in Sekunden) automatisch abgeschaltet. Ein Wert von 0 bricht das automatische Herunterfahren ab.

**Automatisches verzögertes Einschalten:** Nach dem Ausschalten wird die Stromversorgung nach ein-er vordefinierten Zeit (in Sekunden) automatisch eingeschaltet. Ein Wert von 0 bricht den automatischen Start ab.

• **Momentan** - Bei Aktivierung einer Taste • **Kippschalter** - Bei Verwendung eines Schalters • **Edge Switch** - Ändert den Status bei jedem Tasten- druck

Diese Funktion erfordert eine Internetverbindung. Um das Internet nutzen zu können, muss ein Shelly-Gerät mit einem lokalen WLAN-Netzwerk verbunden sein und über eine funktionierende Internetverbindung verfügen. Shelly erhält über das Internet aktuelle Informationen zur Zeit des Sonnenaufgangs/Sonnenuntergangs in Ihrer Region. Shelly kann sich bei Sonnenaufgang/ Sonnenuntergang oder zu einer bestimmten Zeit vor oder nach Sonnenaufgang/Sonnenuntergang

Diese Funktion erfordert eine Internetverbindung. Um das Internet nutzen zu können, muss ein Shelly-Gerät mit einem lokalen WLAN-Netzwerk mit funktionierender Internetverbindung verbunden sein. Shelly kann sich zu einer vordefinierten Zeit automatisch ein- und

**Manueller Schaltertyp**

**Sonnenaufgang/Sonnenuntergang-Stunden**